# Word のマメ知識-2

## 2017 年 10 月 28 日 河出 修

1.Word で使える「ファンクションキー」。

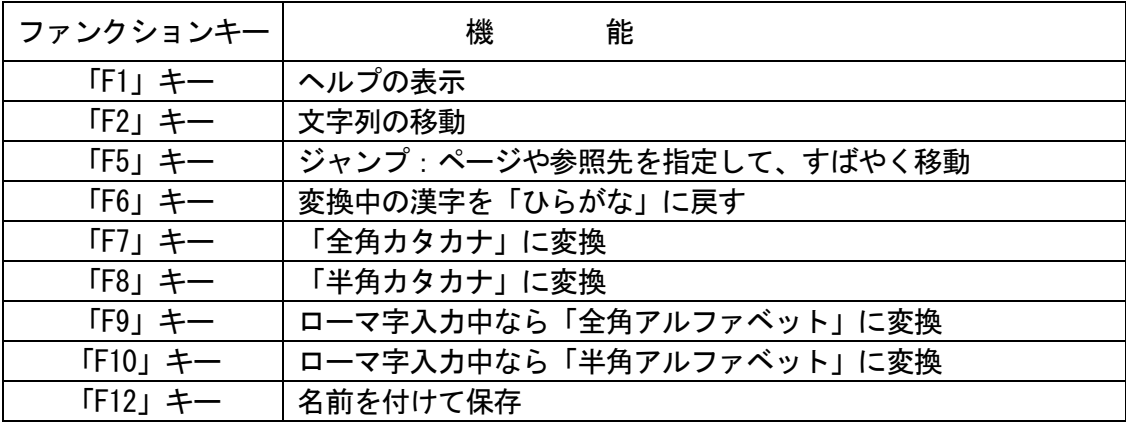

# 2.テキストボックスの活用

●「挿入」→「テキストボックス」→「横書きテキストボックス」をクリックする。

٦

●「+」マークが出るので、それを動かして長方形を作り、●文章を縦書きにすることもできる。 その中に文字を入力する。 カランス インスコン また、文字の色や形を変えること 等もできる。

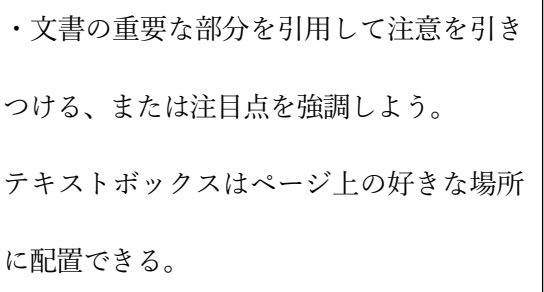

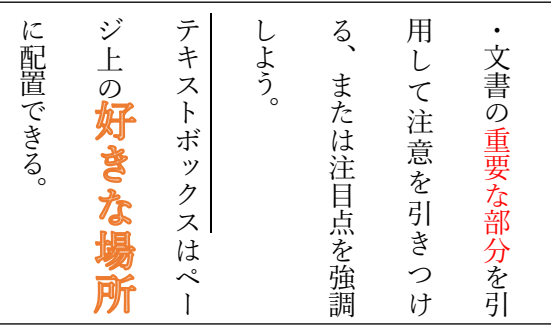

3.「挿入」タブの機能

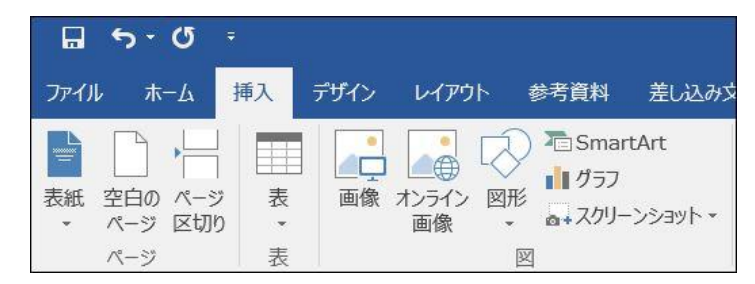

●左図のように、多種類のデーターを 挿入できる。

- 4.画像や図形の挿入
	- (1)「挿入タブ」→「画像」→「(PC 内の)画像ファイルを選ぶ」 →「挿入」ボタンを押す

●レイアウトオプションの設定

- ・「行内」(デフォルト設定)
- ・「文字列の折り返し」は「四角形」を選ぶと 好きな場所に配置できる。

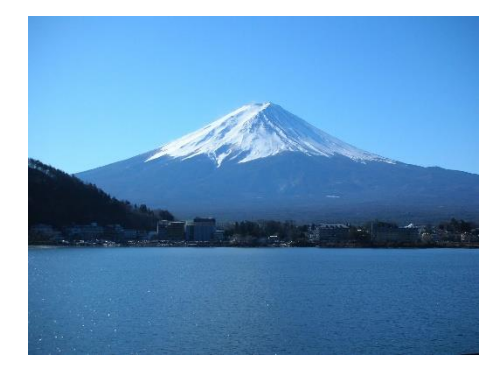

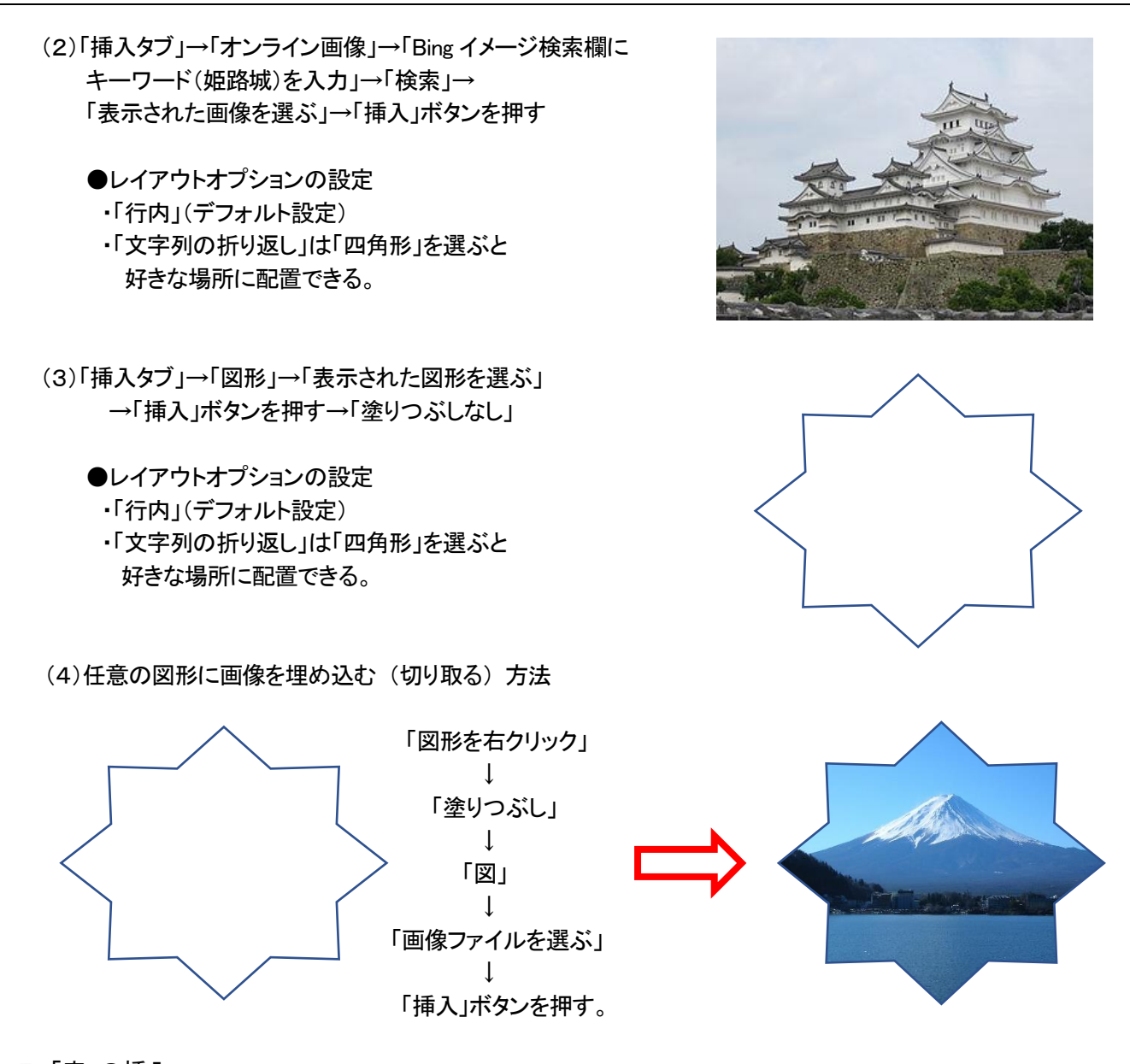

5.「表」の挿入

 ●「挿入タブ」→「表」→「表の挿入」→「列数」「行数」の設定→「OK」 で「表」が挿入される。 (4列、4行の表の例)

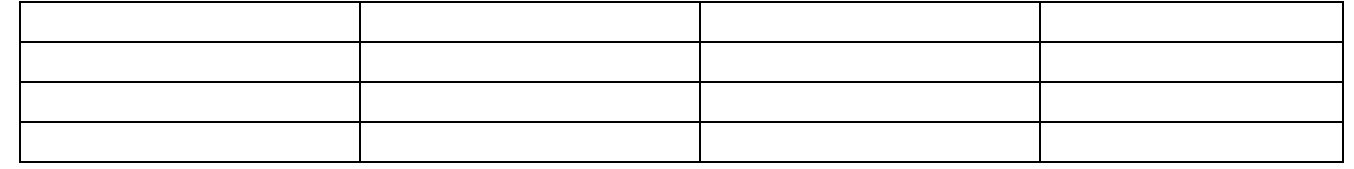

6.「表紙」、「空白のページ」、「ページ区切り」の挿入

(1)「表紙」の挿入

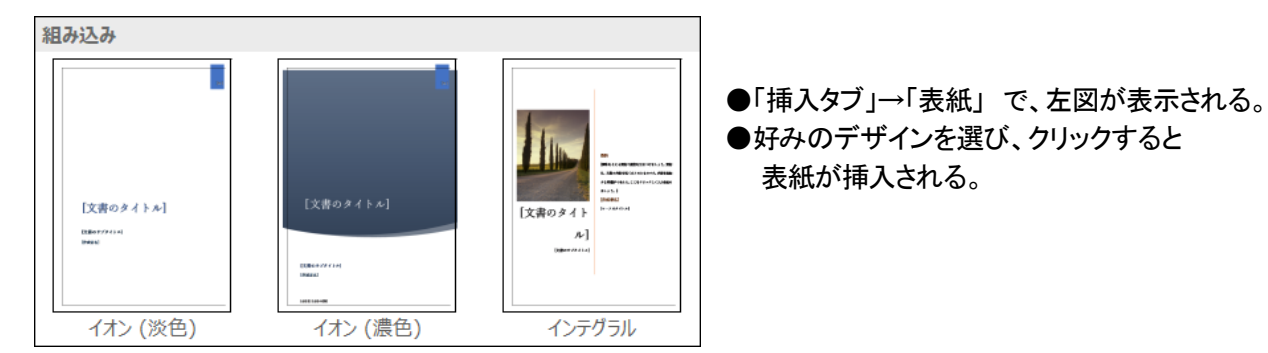

## (2)「空白のページ」、「ページ区切り」の挿入

●「挿入タブ」→「空白のページ」 をクリックすると、「空白のページ」が挿入される。 ●「挿入タブ」→「ページ区切り」 をクリックすると、「ページ区切り」が挿入される。(改ページされる)

7.「SmartArt」の挿入

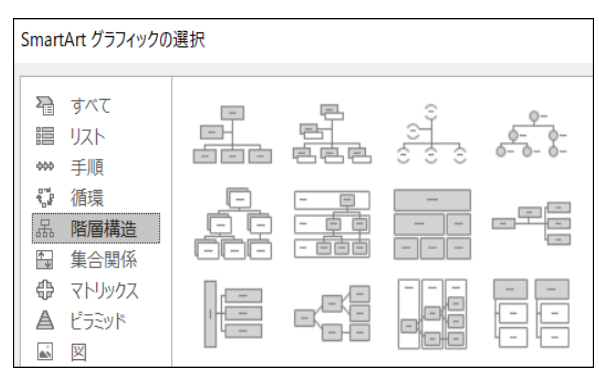

- ●「挿入タブ」→「SmartArt」 をクリックすると 左図が表示される。
- ●「図形」を選び、「OK」ボタンを押すと 図形が挿入される。

- 8.「グラフ」の挿入
	- ●「挿入タブ」→「グラフ」をクリックすると、下図が表示され、グラフの種類を選択すると、 「グラフ」が表示されるとともに。「Word」内の「Excel」データーが作成される。

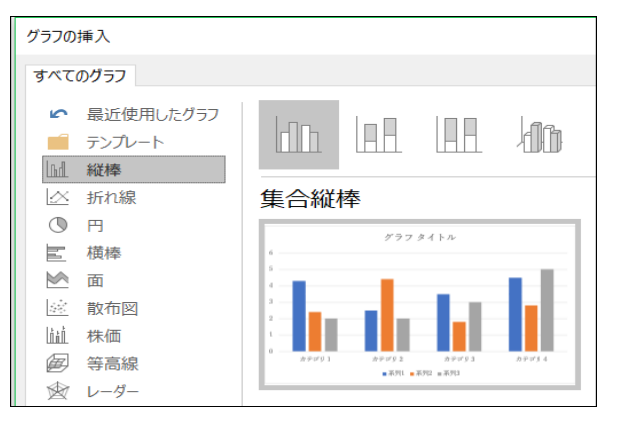

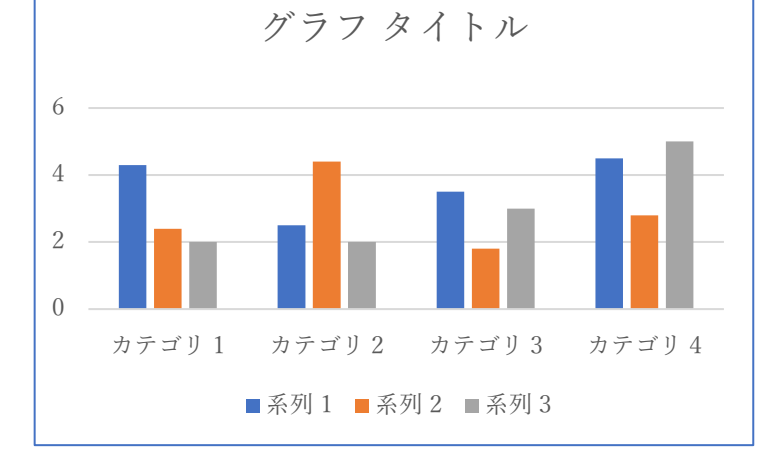

#### ●「Word I内の「Excel Iデーター

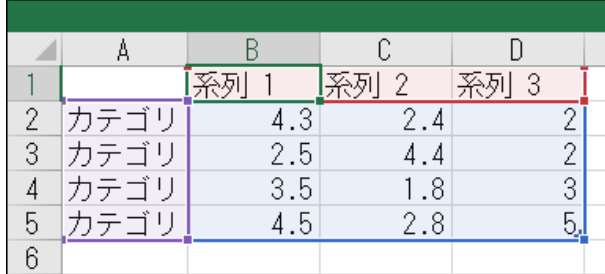

●データーの編集、グラフ種類の変更やグラフの編集ができる。

9.「ページ」単位で、データーを削除する方法。

↓

●不要なページの最初にカーソルを置き 「F8」キーを押す。

最後の改行マークの前にカーソルを置き、「Delete」キーを押す。(以上で、不要なページ全体が削除される。)

●「空白ページ」の挿入と組み合わせれば、「Word」文書の編集が効率化できる。